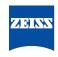

# **Quick Explanation: Interactive Registration**

### **Background Information:**

A sample can be imaged from different angles in the Lightsheet Z.1 system. A series of z-stacks acquired from different viewing angles, so called views, can cover up to 360° of the sample. A dataset with such a series of views is called a multiview dataset. The views have discrete dimensions in the dataset and can be navigated using the dimensions sliders. The individual views of such a dataset will be registered and fused into one resulting z-stack.

Interactive Registration is an option for registering the views from a multiview experiment. The views are manually moved until their overlapping areas match.

A prerequisite for this Quick Explanation is the knowledge of how to acquire multiview data and the basic knowledge of multiview processing in ZEN for Lightsheet Z.1.

#### Definition of a view:

- a view is a z-stack from a certain position
- the position is defined by x,y,z and the angle
- the z-stack (its dimension, interval, and number of slices) is defined using the Z-Stack tool window

#### **Definition of a multiview experiment:**

- two or more views from one sample or structure of interest are imaged
- the individual views mainly differ in their viewing angle and cover up to 360° of the sample or structure of interest

#### **Input Data:**

- Multiview experiment acquired using the Multiview tool window, single side or dual side illumination
- Multiview experiment acquired using the Multiview tool window, single or dual side illumination, in combination with a time series

#### Workflow:

- 1. Start ZEN for Lightsheet Z.1 and open the **Processing** tab.
- 2. Open the multiview dataset or the masterfile (filename.czi) from a multiview time series dataset
- 3. Choose **Multiview Processing** from the submenu of **Lightsheet Processing** and press the **Select** button to select the image for processing.
- 4. Check the box next to **Multiview Processing** (Fig. 1).
- 5. Select "Interactive registration" from the drop down menu as the Registration Option.
- 6. Decide which channel to use for the registration. The structures imaged should be easy to identify, small and defined enough to ensure a pixel precise overlay.
- 7. Select the channel to use under **Registration Channel** (blue highlight appears around selected channel) for interactive registration

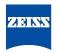

- 8. Use the time **Dimensions** slider for the dataset to choose which time point to work with. This time point is also shown within the **Current Time Point** box(only available when a time series).
- 9. Press either the **Front View** or **Side View** button. (In this example, Front View is chosen first.)
- 10. Depending on the file size, some minutes may be required for calculation time.

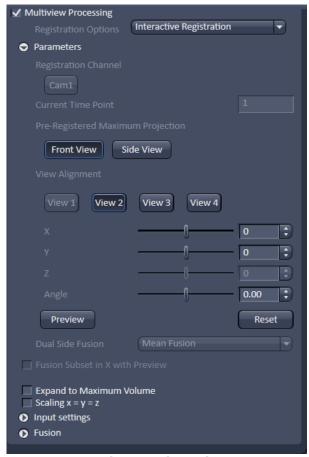

Fig. 1 Interactive Registration

- 11. A maximum intensity projection for each view is generated; the views are rotated to have roughly the same orientation as **View 1**. The maximum intensity projection is along the z-axis (**Front View**) or along the x-axis (**Side View**).
- 12. A new image container with the maximum intensity projection is opened (Fig. 2).
- 13. **View 1** cannot be moved. It is the reference position to align all subsequent views to which is why the **View 1** button is greyed out.
- 14. Select any **View #** (blue highlight appears around selected View #) to move onto **View 1** by pressing the **View #** button (e.g. View 2 or View 3 or View 4).
- 15. Adjust the **View #** brightness using the **Display** curve bar on the right.
- 16. Change the **View #** color using the **Dimensions** tab (Fig.2, Fig.3)
- 17. Move the selected **View #** onto **View 1** using the sliders located under **View Alignment** (Fig.1).
- 18. To move the views: X,Y, and Angle are available in the **Front View** maximum intensity projection.

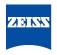

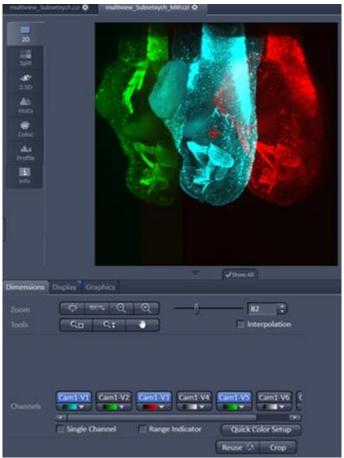

Fig. 2 Image Container with maximum intensity projection of 7 views, three views are displayed

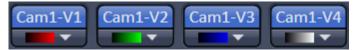

Fig. 3 Views in **Dimensions** tab, display and color selected

- 19. Rotate the **View #** if needed. Move the graphical red cross element (Fig. 2) to the required center of rotation and move the Angle slider to rotate around that point.
- 20. Select and move all additional View # to match View 1 as described (Steps 14-19).
- 21. Use any of the tools that may help to estimate if each **View #** matches pixel precise, (e.g. **Profile** tab, channel colors, graphics, etc).
- 22. When done, switch to the other maximum intensity projection axis (**Side View**)). Again, time is required to calculate the new maximum intensity projection and display it in a new image container.
- 23. Move all View # to match View1.
- 24. To move the Views: Z,Y, and Angle are available in the **Side View** maximum intensity projection.
- 25. When finished, again press Front View.
- 26. Recheck if all View # are matching View 1 again
- 27. Repeat fine tuning by alternating from **Front View** to **Side View** and move the **View** # as described until a satisfactory result.
- 28. Pressing **Preview** will register (and fuse if selected within the **Fusion** settings)only the chosen registration channel and time point; the result will open in a new image

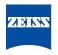

- container. This image can be used to evaluate the accuracy of the interactive registration.
- 29. Set all settings in **Input Settings** and **Fusion** as desired for the dataset.
- 30. Pressing the **Apply** button will start registration and fusion (if selected within the **Fusion** settings) for the complete dataset (all channels).
- 31. The result will open within a new image container

## **Time Series and Online Multiview Processing:**

Interactive registration is not available for **Online Multiview Processing**. To start registration and fusion during the acquisition of a time series, do the following:

- 1. Wait until the first time point is completely acquired. When the \*.queue file for the time series (filename.queue) is available in the folder in which the time series is saved, processing can be started.
- 2. Open the first time point from the time series which is also the master file.
- 3. Choose **Multiview Processing** under **Lightsheet Processing** sub-menu. Select any time point but not the master file (e.g. filename[#].czi).
- 4. Perform interactive registration with this time-point.
- 5. Press **Apply** and wait for the results. A folder named "**Result**" is created within the saved time series folder.
- 6. This **Result** folder contains the .czi file, the result from the registration and fusion, as well as the .xml files, which hold all information regarding the registration parameters used.
- 7. Open now the master file for **Lightsheet Processing**, **Online Multiview Processing**, and place a check next to **Multiview Processing**.
- 8. Choose "Registration from file" as the Registration Option.
- 9. Load the matching .xml file.
- 10. Adjust the settings for the **Input Settings** and **Fusion**.
- 11. Pressing **Apply** will start the registration and fusion process.
- 12. All time points acquired will be processed and saved into the **Result** folder.